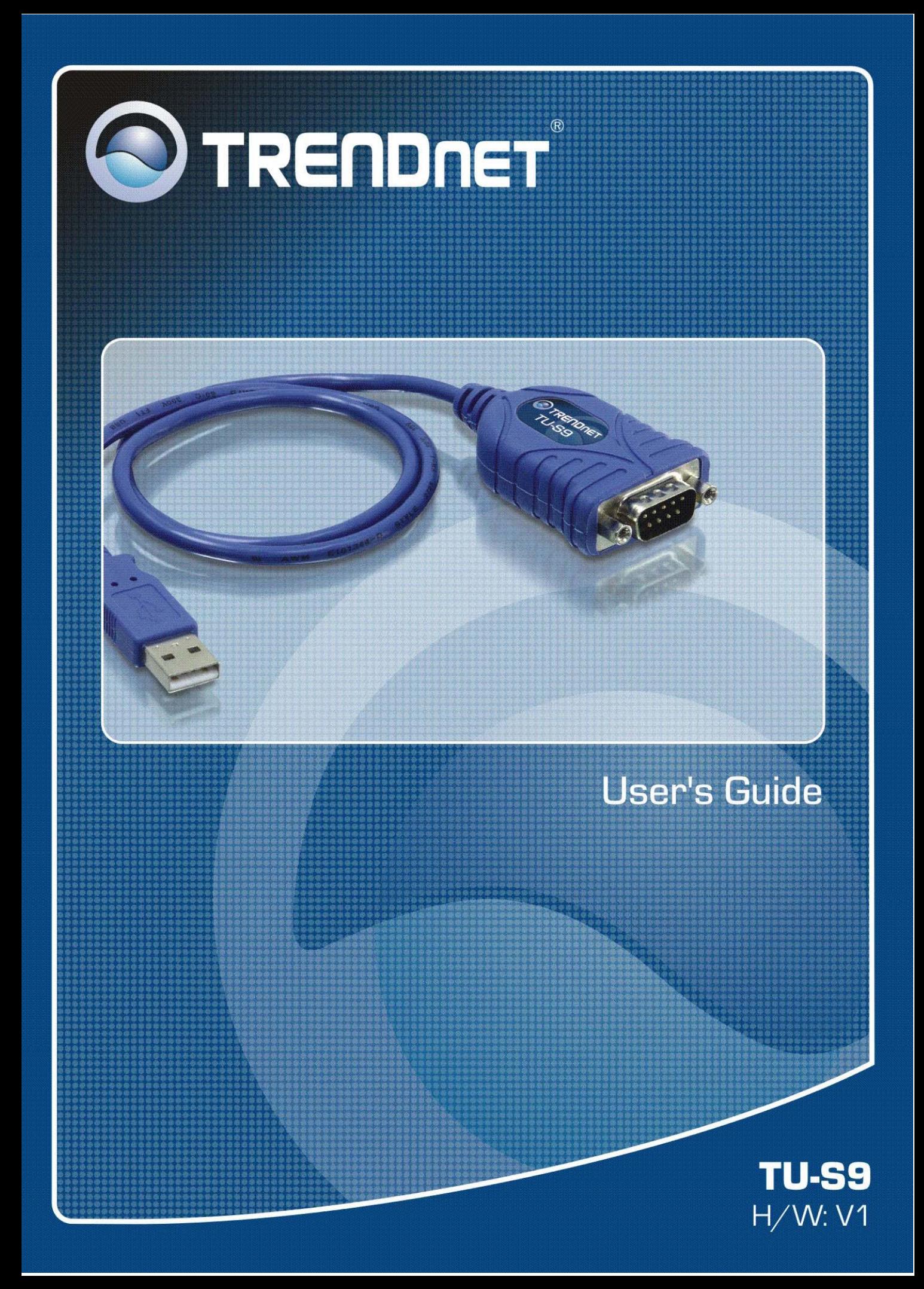

# **Table of Contents**

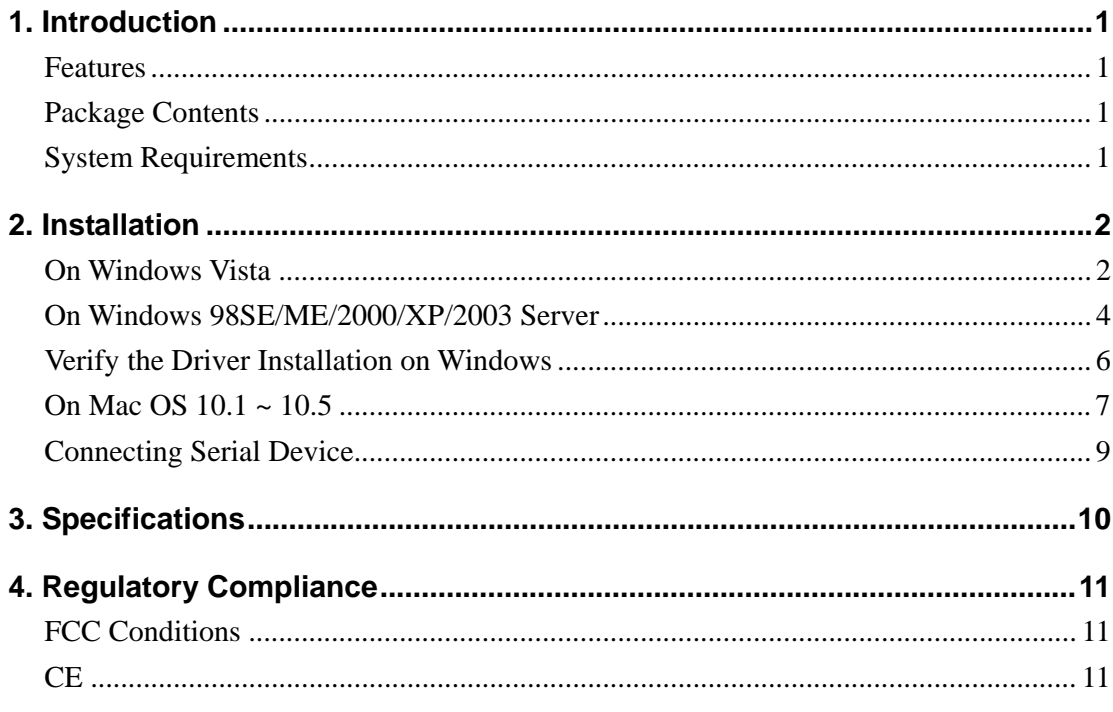

## **1. Introduction**

How to find a lightest way to contact your PDA to the USB port on your PC? USB Serial Converter operates as a bridge between one USB port and standard RS-232 Serial port. You just easily hook the cable into PC or Hub's port, and it can connect any RS-232 devices, such as PDA, scanner, printer…etc.

#### **Features**

- Compliant with the USB 1.1 version specification
- Supports RS-232 serial Interface
- Supports 500kbps data transfer rate
- Supports USB suspend condition
- Plug & Play
- USB host device drivers available
- Draws its power from USB connection no extra power adapter required
- Supports Windows 98SE, ME, 2000, XP, 2003 Server, Vista 32/64-bit and Mac10.1~ 10.5

### **Package Contents**

Before installation, please check the items of the package.

- TU-S9 x1
- Driver CD-ROM X1
- Quick Installation Guide x1

### **System Requirements**

- IBM compatible computer or Mac
- Windows<sup>®</sup> 98SE, ME, 2000, XP, 2003 Server, Vista, Mac OS X 10.1~10.5
- Available USB port
- 64 MB RAM or more.
- Pentium 233MHz or higher

## **2. Installation**

### **On Windows Vista**

**Note:** DO **NOT** connect the USB Serial Converter to your computer before completing the driver installation.

- 1. Insert the provided CD into your CD-ROM drive**.**
- 2. Click **Autorun.exe**.

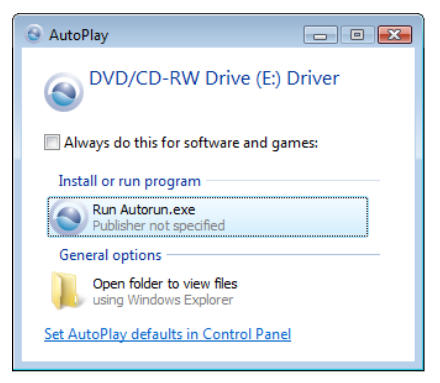

3. Click **Install Driver**.

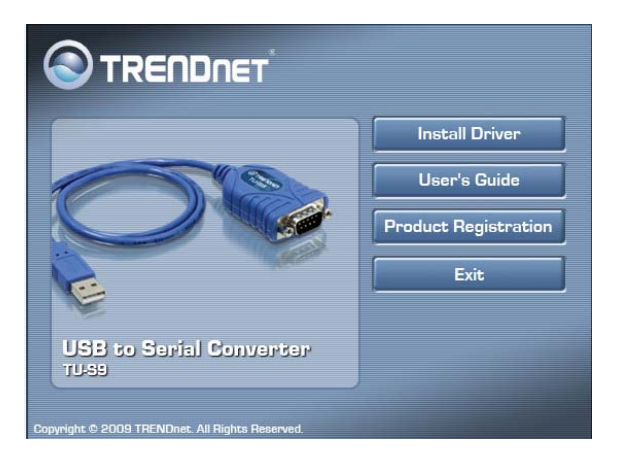

4. Click **Next**.

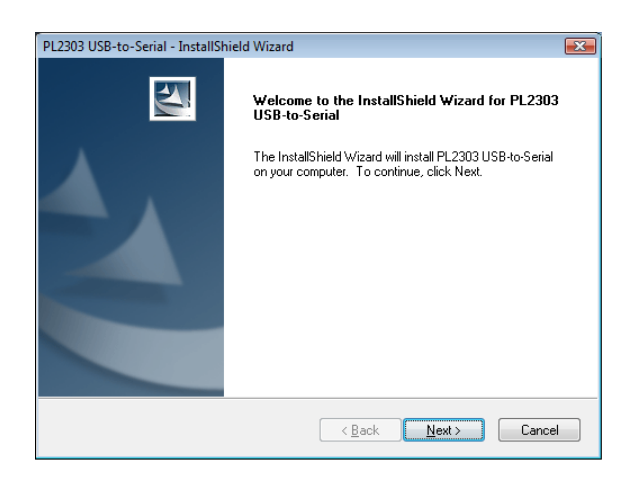

#### 5. Click **Install**.

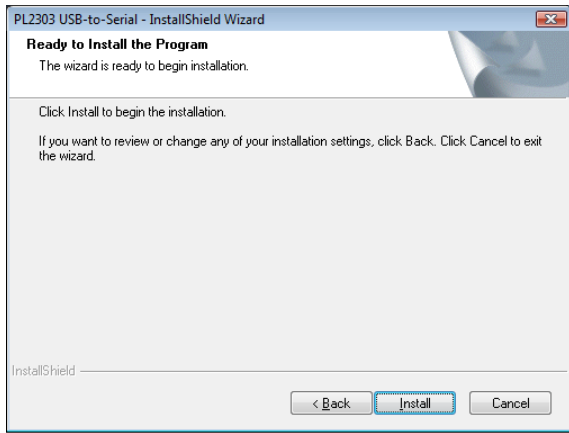

6. Click **Finish**.

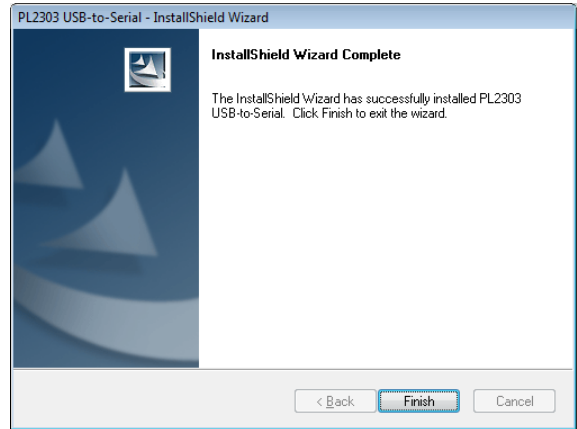

- 7. Connect the TU-S9 to an available USB port of your computer
- 8. Drivers will install automatically.

## **On Windows 98SE/ME/2000/XP/2003 Server**

**Note:** DO **NOT** connect the USB Serial Converter to your computer before completing the driver installation.

- 1. Insert the provided CD into your CD-ROM drive**.**
- 2. Click **Install Driver**.

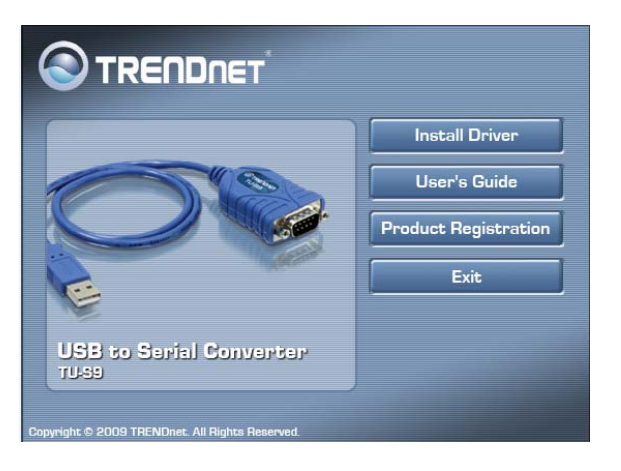

3. Click **Next**.

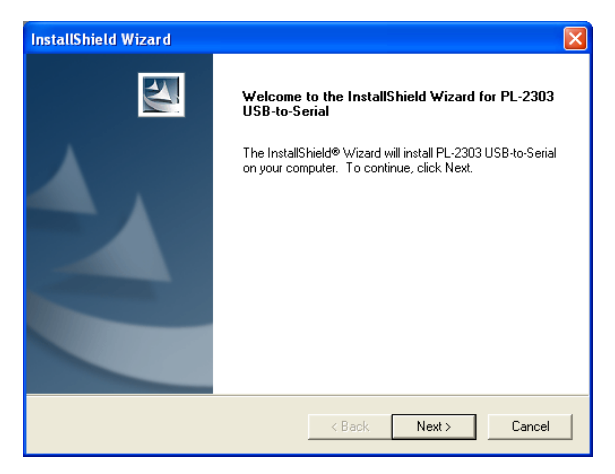

4. Click **Install.**

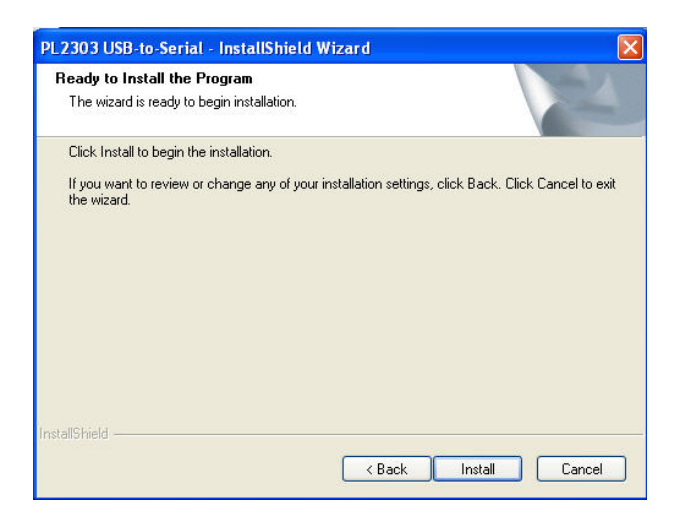

5. When the following screen appears, click **Finish**.

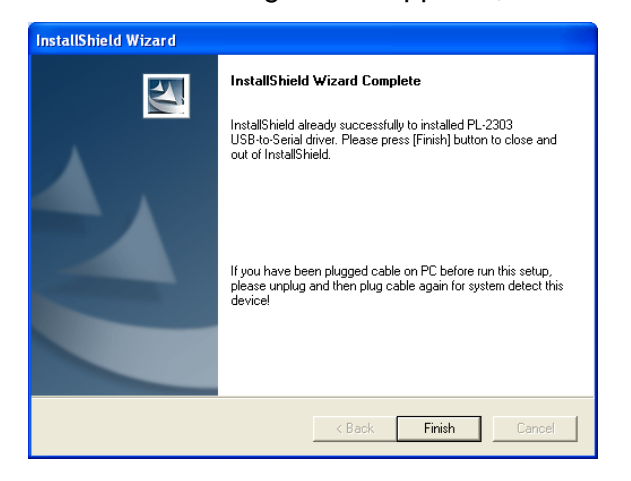

- 6. Connect the TU-S9 to an available USB port of your computer
- 7. Drivers will install automatically.

## **Verify the Driver Installation on Windows**

To verify your converter installation, please launch **Device Manager** by the steps below:

- On Windows 98SE/ME/2000/XP/2003 Server: Right-click on My Computer > **Properties** > **System** > (**Hardware**) > **Device Manager**.
- On Windows Vista: Right-Click on My Computer > **Proper Properties** > **Device Manager**.

In the **Ports (COM & LPT)** group, a string similar to **USB to Serial Port** or **Prolific USB to Serial Comm Port** should be displayed.

If there is a question or exclamation mark next to that item, then the driver is not properly installed. Please delete the item and repeat the installation steps.

#### *Windows 98SE/ME*

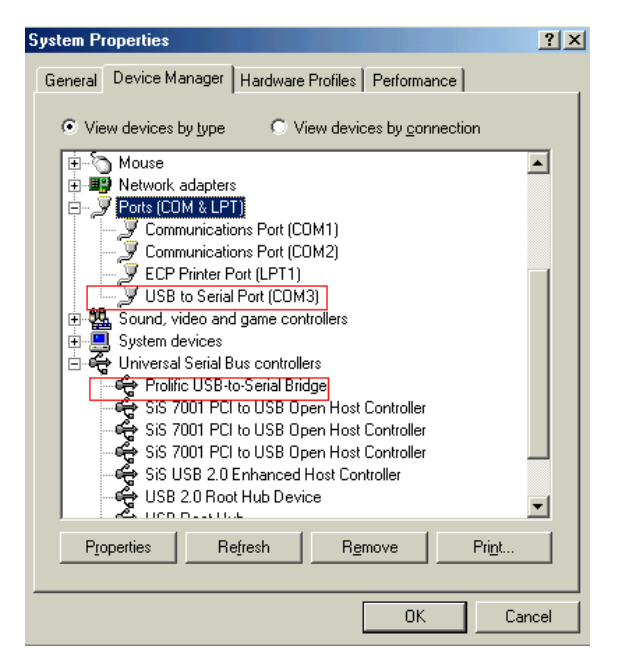

#### *Windows 2000/XP/2003 Server/Vista*

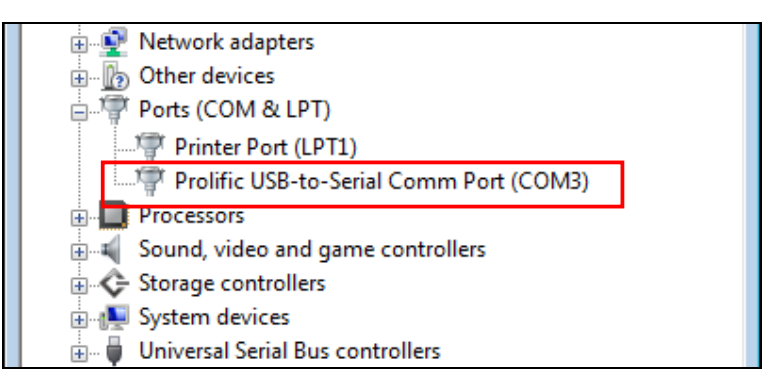

## **On Mac OS 10.1 ~ 10.5**

- 1. Insert the provided driver CD into your CD-ROM drive. Double-click the CD icon on the desktop and navigate to the directory of **\Driver\Mac**. Copy and then paste the **PL2303\_1.2.1r2.dmg** file to the desktop.
- 2. Double-click the dmg file on the desktop to extract the file. Then double-click the **PL2303\_1.2.1** file that is extracted.

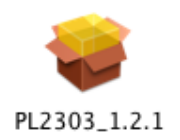

3. When the welcome screen appears, click **Continue**.

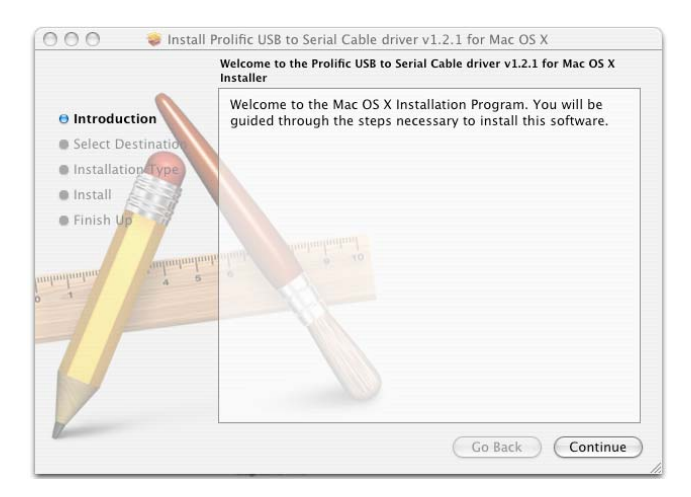

4. Select a destination disk to install the driver and click **Continue**.

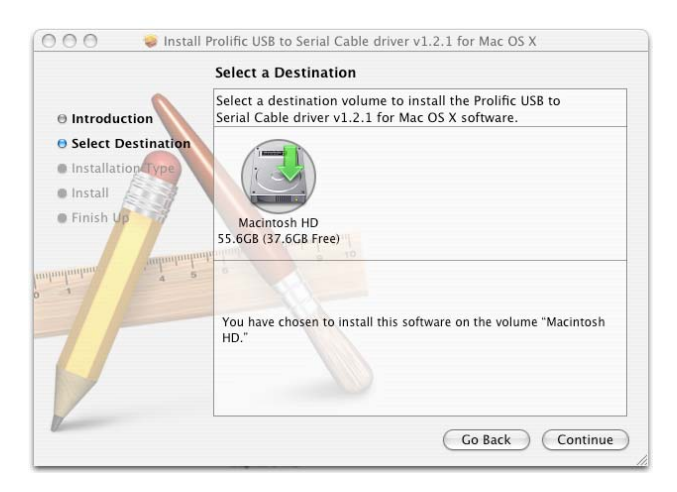

5. Click **Install**.

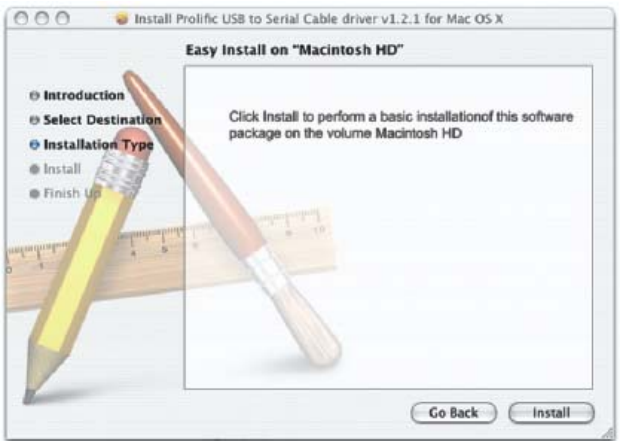

6. When the **Authenticate** screen appears, enter your password in the provided field and click **OK**.

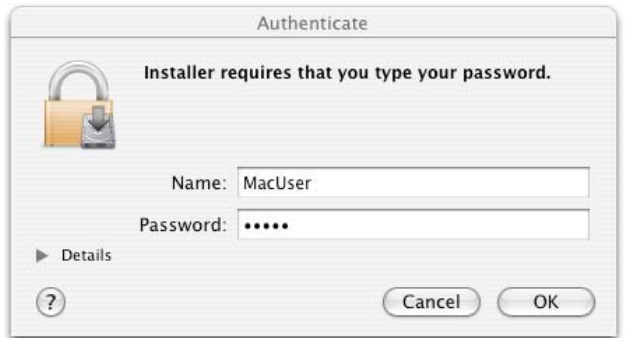

8. Click **Continue Installation**.

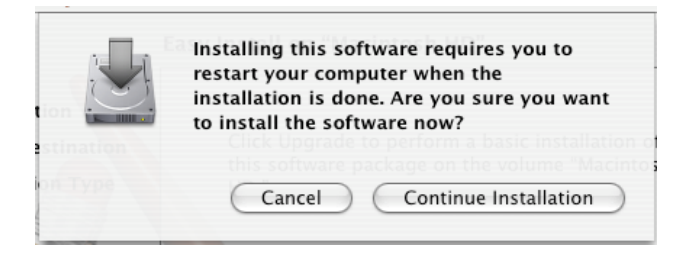

9. Click **Restart** to finish installing the driver and reboot your Mac.

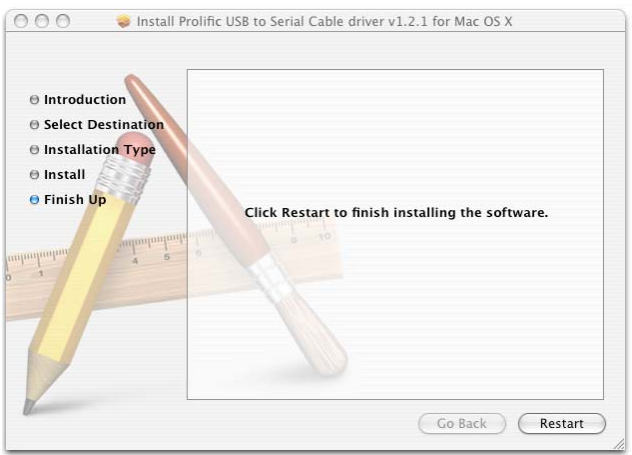

- 10. Connect the converter to a free USB port on your Mac.
- 11. To verify the installation: Go to **Apple System Profiler** > **Extensions** and you should find **ProlificUsbSerial** among the list. This means the installation is successfully done.

## **Connecting Serial Device**

Now you can connect your RS-232 device to the converter. If prompted to install the driver for your serial device, follow the manual that comes with your serial device to complete the installation.

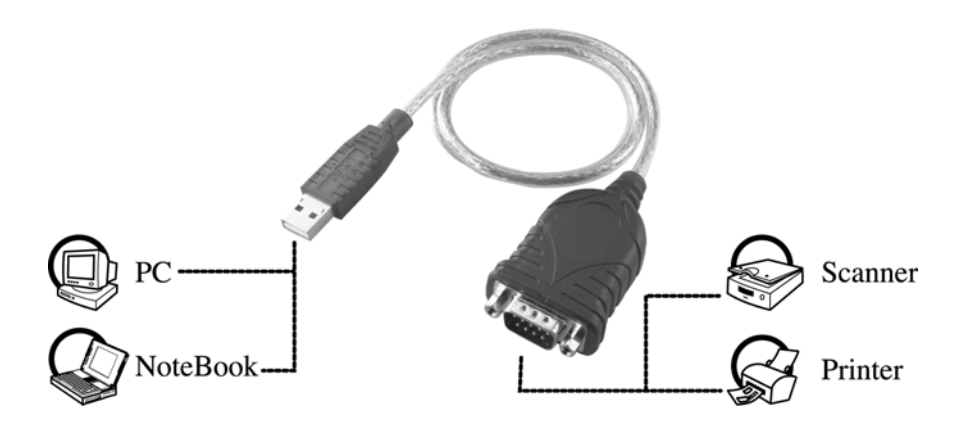

# **3. Specifications**

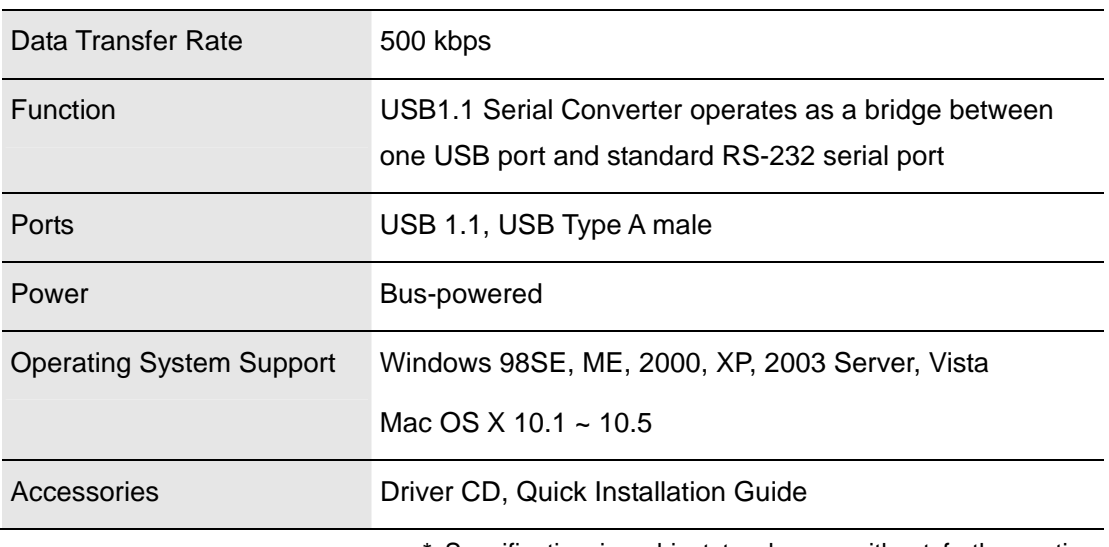

\* Specification is subject to change without further notice.

# **4. Regulatory Compliance**

## **FCC Conditions**

This equipment has been tested and found to comply with Part 15 of the FCC Rules. Operation is subject to the following two conditions:

(1) This device may not cause harmful interference

(2) This device must accept any interference received. Including interference that may cause undesired operation.

## **CE**

This equipment is in compliance with the requirements of the following regulations: EN 55 022: CLASS B

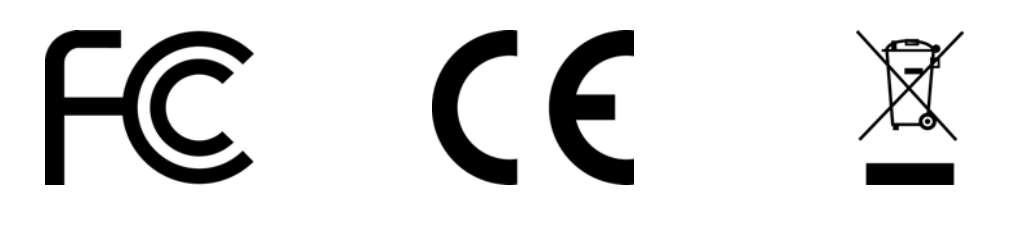

## **Limited Warranty**

TRENDnet warrants its products against defects in material and workmanship, under normal use and service, for the following lengths of time from the date of purchase.

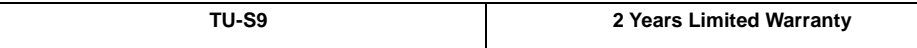

If a product does not operate as warranted above during the applicable warranty period, TRENDnet shall, at its option and expense, repair the defective product or part, deliver to customer an equivalent product or part to replace the defective item, or refund to customer the purchase price paid for the defective product. All products that are replaced will become the property of TRENDnet. Replacement products may be new or reconditioned.

TRENDnet shall not be responsible for any software, firmware, information, or memory data of customer contained in, stored on, or integrated with any products returned to TRENDnet pursuant to any warranty.

There are no user serviceable parts inside the product. Do not remove or attempt to service the product by any unauthorized service center. This warranty is voided if (i) the product has been modified or repaired by any unauthorized service center, (ii) the product was subject to accident, abuse, or improper use (iii) the product was subject to conditions more severe than those specified in the manual.

Warranty service may be obtained by contacting TRENDnet office within the applicable warranty period for a Return Material Authorization (RMA) number, accompanied by a copy of the dated proof of the purchase. Products returned to TRENDnet must be pre-authorized by TRENDnet with RMA number marked on the outside of the package, and sent prepaid, insured and packaged appropriately for safe shipment.

**WARRANTIES EXCLUSIVE**: IF THE TRENDNET PRODUCT DOES NOT OPERATE AS WARRANTED ABOVE, THE CUSTOMER'S SOLE REMEDY SHALL BE, AT TRENDNET'S OPTION, REPAIR OR REPLACEMENT. THE FOREGOING WARRANTIES AND REMEDIES ARE EXCLUSIVE AND ARE IN LIEU OF ALL OTHER WARRANTIES, EXPRESSED OR IMPLIED, EITHER IN FACT OR BY OPERATION OF LAW, STATUTORY OR OTHERWISE, INCLUDING WARRANTIES OF MERCHANTABILITY AND FITNESS FOR A PARTICULAR PURPOSE. TRENDNET NEITHER ASSUMES NOR AUTHORIZES ANY OTHER PERSON TO ASSUME FOR IT ANY OTHER LIABILITY IN CONNECTION WITH THE SALE, INSTALLATION MAINTENANCE OR USE OF TRENDNET'S PRODUCTS.

TRENDNET SHALL NOT BE LIABLE UNDER THIS WARRANTY IF ITS TESTING AND EXAMINATION DISCLOSE THAT THE ALLEGED DEFECT IN THE PRODUCT DOES NOT EXIST OR WAS CAUSED BY CUSTOMER'S OR ANY THIRD PERSON'S MISUSE, NEGLECT, IMPROPER INSTALLATION OR TESTING, UNAUTHORIZED ATTEMPTS TO REPAIR OR MODIFY, OR ANY OTHER CAUSE BEYOND THE RANGE OF THE INTENDED USE, OR BY ACCIDENT, FIRE, LIGHTNING, OR OTHER HAZARD.

LIMITATION OF LIABILITY: TO THE FULL EXTENT ALLOWED BY LAW TRENDNET ALSO EXCLUDES FOR ITSELF AND ITS SUPPLIERS ANY LIABILITY, WHETHER BASED IN CONTRACT OR TORT (INCLUDING NEGLIGENCE), FOR INCIDENTAL, CONSEQUENTIAL, INDIRECT, SPECIAL, OR PUNITIVE DAMAGES OF ANY KIND, OR FOR LOSS OF REVENUE OR PROFITS, LOSS OF BUSINESS, LOSS OF INFORMATION OR DATE, OR OTHER FINANCIAL LOSS ARISING OUT OF OR IN CONNECTION

WITH THE SALE, INSTALLATION, MAINTENANCE, USE, PERFORMANCE, FAILURE, OR INTERRUPTION OF THE POSSIBILITY OF SUCH DAMAGES, AND LIMITS ITS LIABILITY TO REPAIR, REPLACEMENT, OR REFUND OF THE PURCHASE PRICE PAID, AT TRENDNET'S OPTION. THIS DISCLAIMER OF LIABILITY FOR DAMAGES WILL NOT BE AFFECTED IF ANY REMEDY PROVIDED HEREIN SHALL FAIL OF ITS ESSENTIAL PURPOSE.

**Governing Law**: This Limited Warranty shall be governed by the laws of the state of California.

**AC/DC Power Adapter, Cables, Cooling Fan, and Power Supply carry 1 year warranty.** 

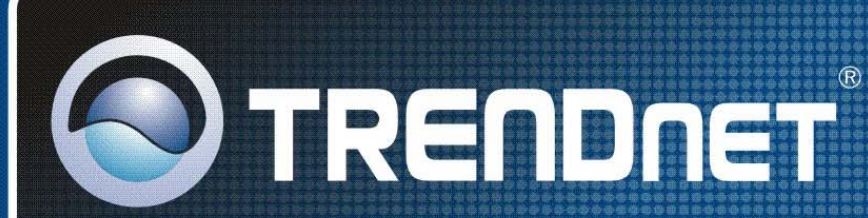

## **Product Warranty Registration**

Please take a moment to register your product online. Go to TRENDnet's website at http://www.trendnet.com/register

**TRENDNET** 20675 Manhattan Place Torrance, CA 90501 **USA** 

Copyright ©2009. All Rights Reserved. TRENDnet.